# ENROLLMENT REQUEST: WEEKLY SCHEDULE

This instruction guide will walk you thought the process of accessing a student's weekly schedule via the Enrollment Request page.

## **NAVIGATION**

Use the following navigation to navigate to the Enrollment Request Page:

- 1. Click the **NavBar** icon
- **2.** Click **Main Menu**
- **3.** Click **Student Information System**
- **4.** Click **Records and Enrollment**
- **5.** Click **Enroll Students**
- **6.** Click **Enrollment Request**
- **7.** Click **Add New Value**

## **PROCESS**

Use the following steps to navigate to a student's weekly schedule from the Enrollment Request page:

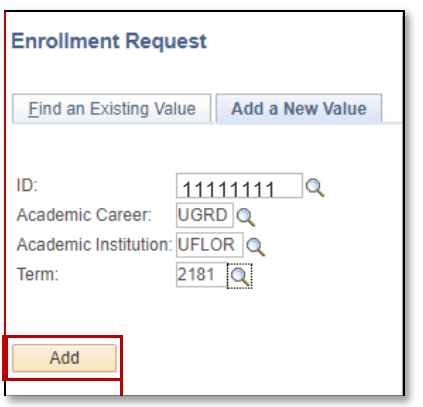

- **1.** Enter the student's **UFID**
- **2.** Enter the **Academic Career**
- **3.** Enter the **Term**
- 4. Click the **Add** button

- 5. **RIGHT CLICK** the red arrow next to the student's name
- **6.** A menu will appear with available actions. Click **Weekly Schedule**

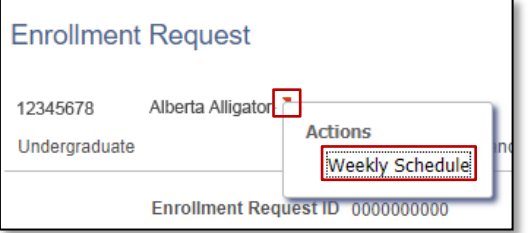

UF myUFI

### The Weekly Schedule displays

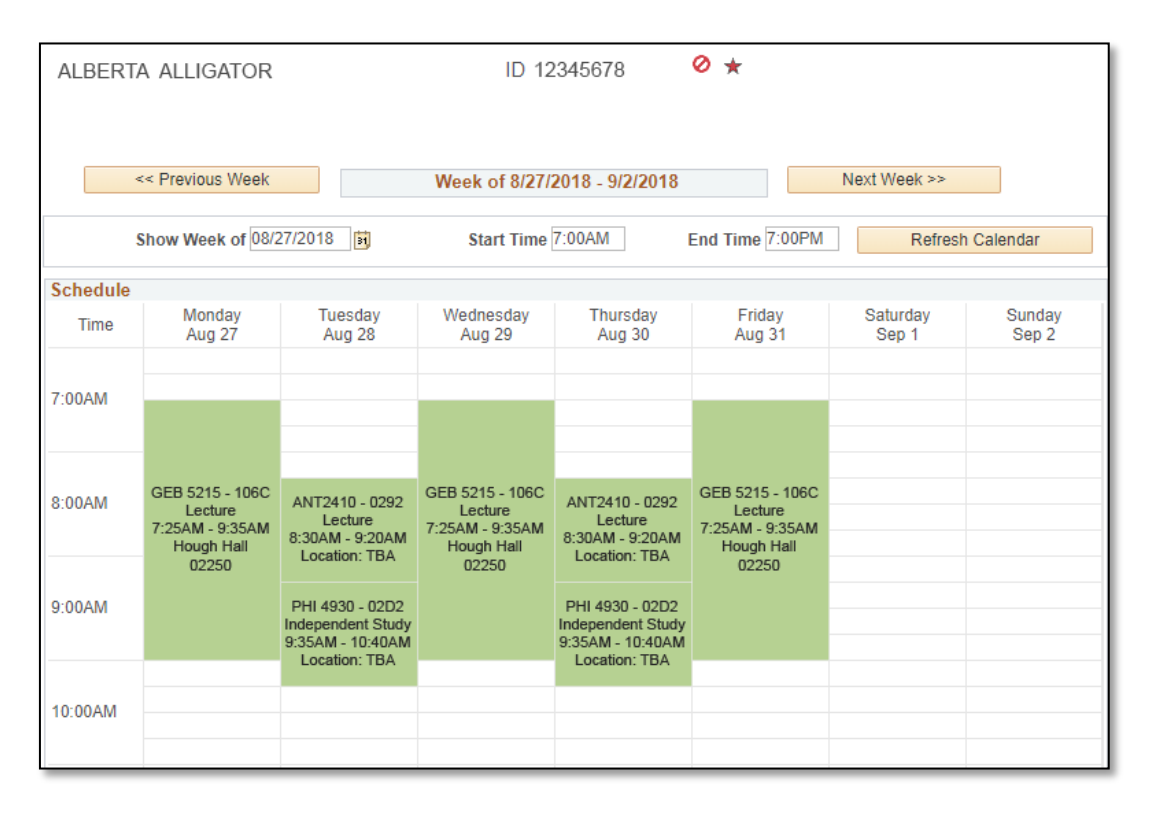

# FOR ADDITIONAL ASSISTANCE

### **Technical Issues**

The UF Computing Help Desk 352-392-HELP [helpdesk.ufl.edu](http://helpdesk.ufl.edu/)

### **Policies and Procedures**

Office of the University Registrar 352-392-1374 [registrar.ufl.edu](https://registrar.ufl.edu/)